# Inbetriebnahme + Bedienung

# wifi-SmartLink **(Wlan-Linkbox)** und APP

**Nachrüsteinheit für Geräteserien e-litro, LX u. SmartBox 1-3**

Mit der Linkbox 'wifi-SmartLink' bringen Sie Ihren Öltankanzeiger

über Ihren WLAN-Router aufs Smartphone.

# **Alles im Blick - everywhere - everytime**

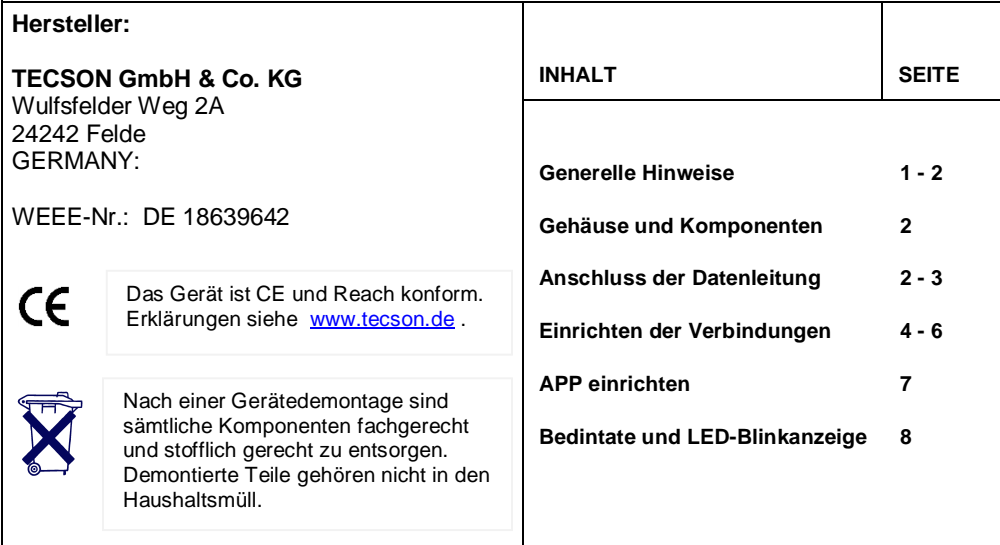

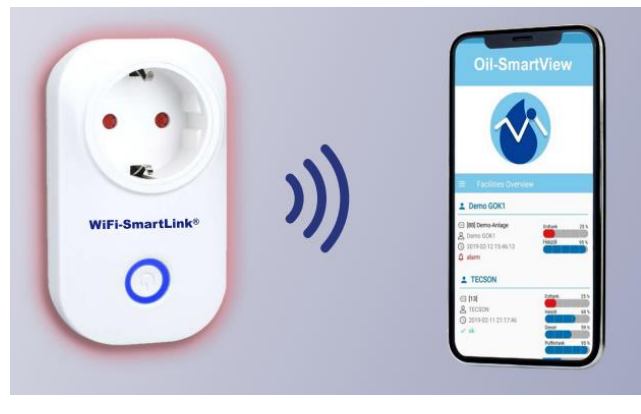

wifi-SmartLink optional APP dazu

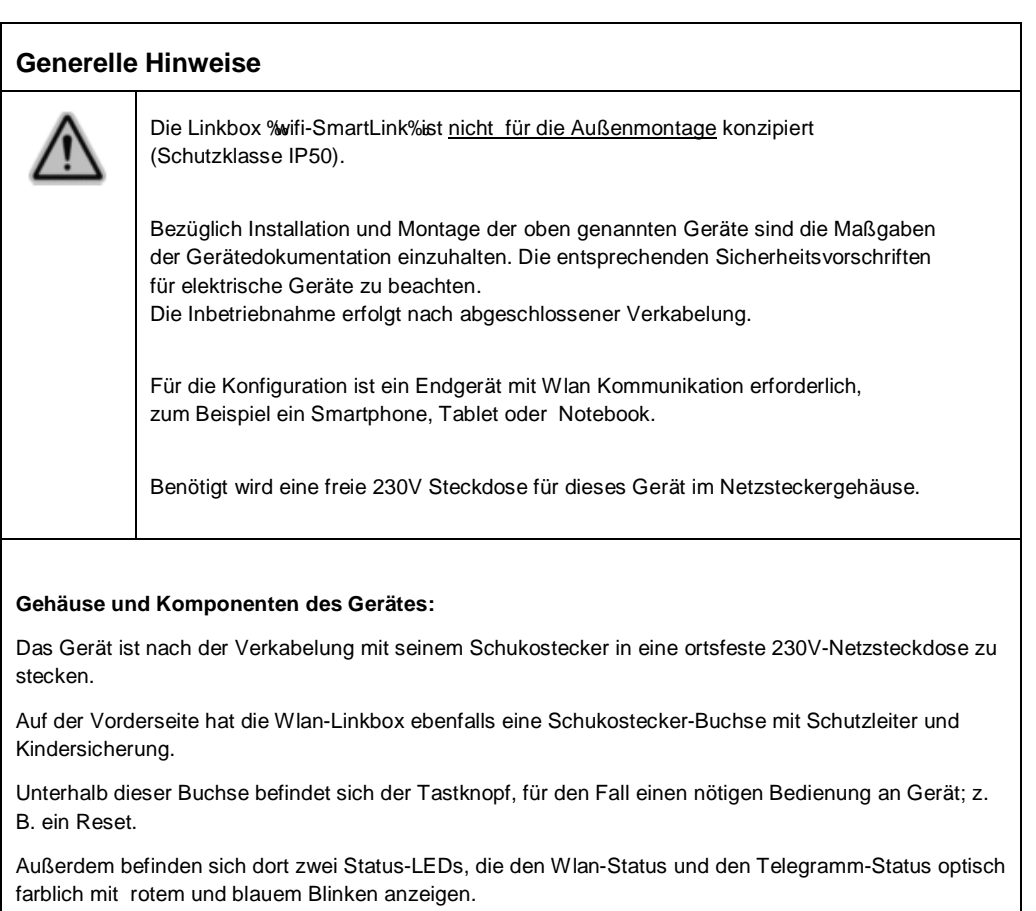

An der Fußseite des Gehäuses ist das Zweiader-Signalkabel herausgeführt, das mit der Klemme Serial-Link-Output des Öltankanzeigers zu verbinden ist, siehe Folgeseite.

## **Anschluss der Dateneingangsleitung:**

Verbinden Sie den Ausgang einer der folgenden Öltankanzeiger e-litro, LX-xxx oder SmartBox 1-3 mit dem Dateneingang (Kabelschwanz) des wifi-SmartLink Gerätes. Achten Sie auf die Polung:

> Geräteausgang **Klemme 1** (Plus) an Kabelader **weiß** (bzw. rot bzw. blau) Geräteausgang **Klemme 2** (Minus) an Kabelader **braun** (oder schwarz)

Diese 2-Ader Datenleitung kann bis zu 100m verlängert werden. In der Regel ist kein geschirmtes Signalkabel zu verwenden. Das wifi-SmartLink Gerät kann also 100 m entfernt vom Tankanzeigegerät angebracht werden, in Funkreichreite Ihres WLAN-Routers.

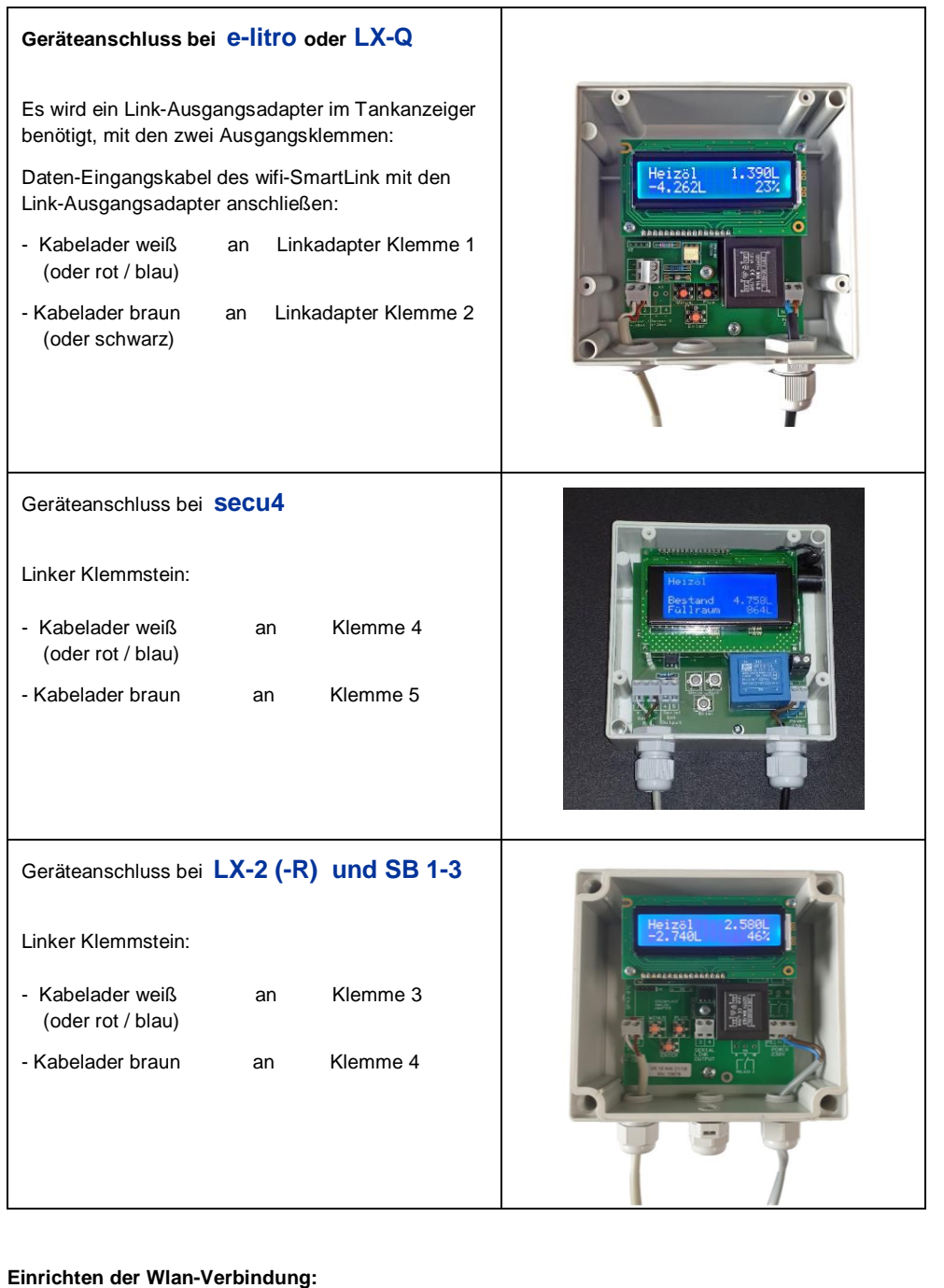

Während der Konfiguration des wifi-SmartLink müssen Sie sich in unmittelbarer der Nähe des Gerätes befinden. Für die Installation ist die Eingabe Ihres WLAN-Kennwort es erforderlich. Halten Sie das Kennwort bitte bereit.

Verbinden Sie das Kabel der Wlan-Linkbox mit Ihrem Öltankanzeiger und stecken Sie das Gerät in die Steckdose.

Anschließend kann die Konfiguration durchgeführt werden.

Die Datenübertragung erfolgt nach der Konfiguration über Ihren WLAN-Router auf das Smartphone. Sie können dann Ihren Öltank auf dem Smartphone über einen geschützten Zugriff von überall und jederzeit managen. Es können max. 4 Öltanks dem Gerät zugeordnet werden.

#### **Einrichten der Datenverbindung:**

#### 1. **Ihr Mobilgerät mit dem wifi-SmartLink verbinden:**

Für die Konfigurationsphase erzeugt das wifi-SmartLink Gerät ein eigenes WLAN. Sie müssen zunächst Ihr Mobilgerät (z. B. Smartphone) mit diesem verbinden:

Suchen Sie auf dem Mobilgerät unter WLAN-Einrichtung nach dem wifi-SmartLink\_xxxxx. (Die Zeichenfolge xxxxx variiert bei jedem Gerät) und verbinden Sie sich damit.

- 2. Öffnen Sie ein Browserfenster und geben Sie in der Adresszeile folgende IP-Adresse ein: 192.168.4.1
- 3. In dem erscheinenden Fenster klicken Sie rechts oben auf sConfig‰

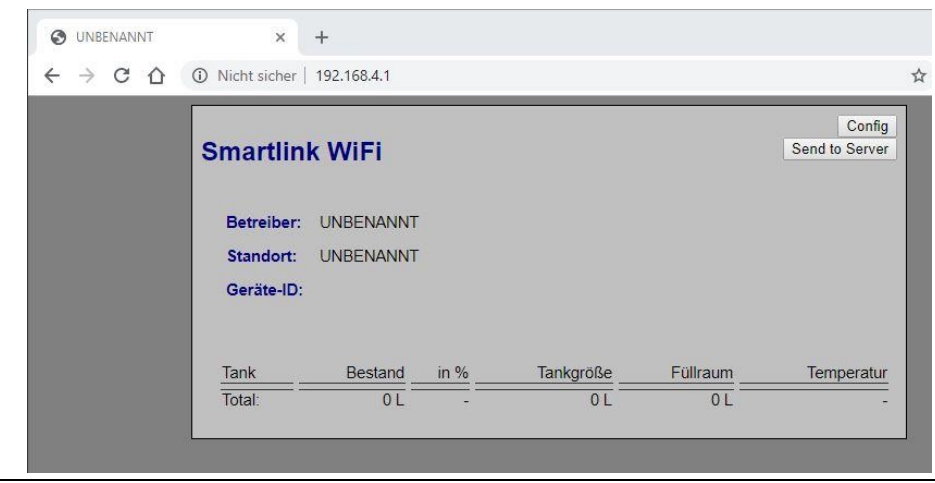

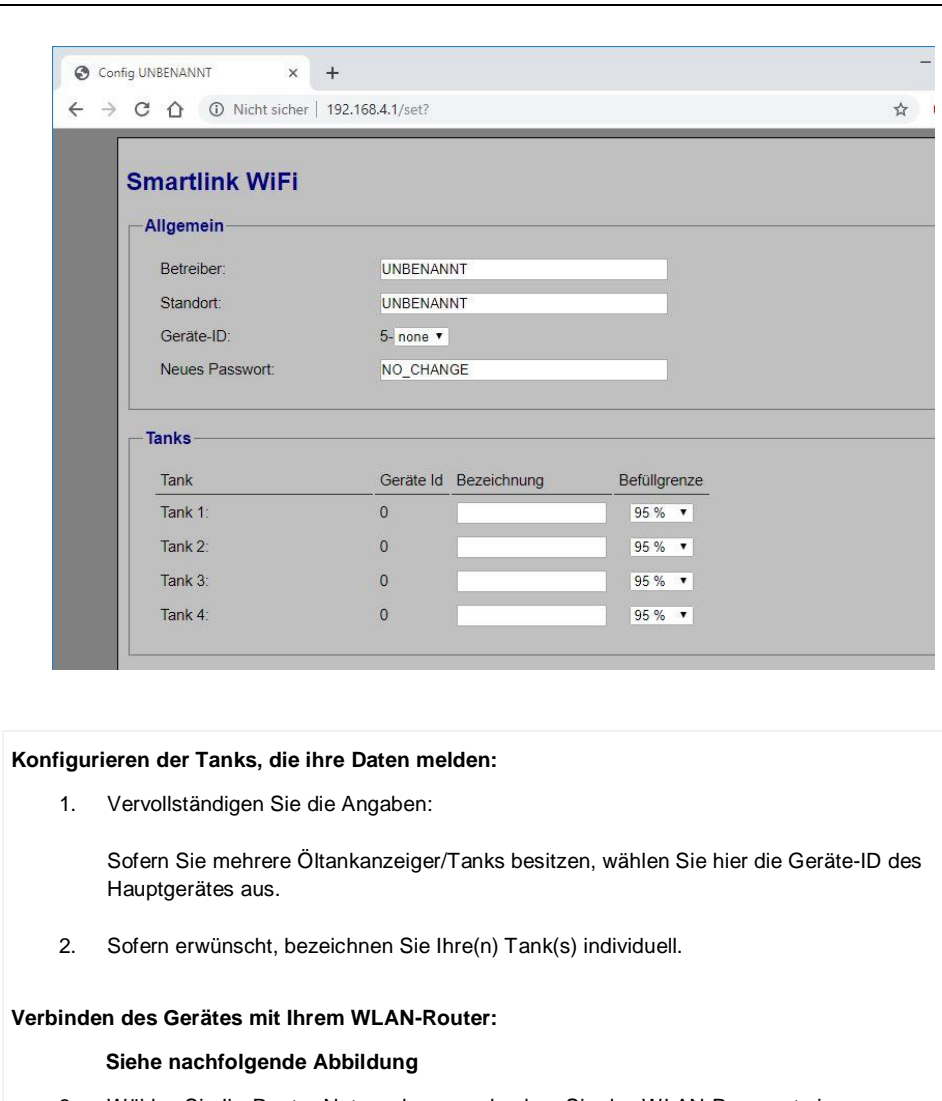

- 3. Wählen Sie Ihr Router-Netzwerk aus und geben Sie das WLAN-Passwort ein.
- 4. Konfigurieren Sie die Meldeparameter.
- 5. Zum Speichern geben Sie das Schutzpasswort ein und drücken Sie auf  $s$ Konfiguration Speichern‰
- 6. Sofern Sie die "oil-SmartView" App nutzen, können Sie den **eco-Mode** aktivieren. Dazu setzen Sie das Häkchen ‰co-Modus‰unter den Extra Optionen. (Damit werden weniger, aber hinreichend oft Meldedaten übertragen.)

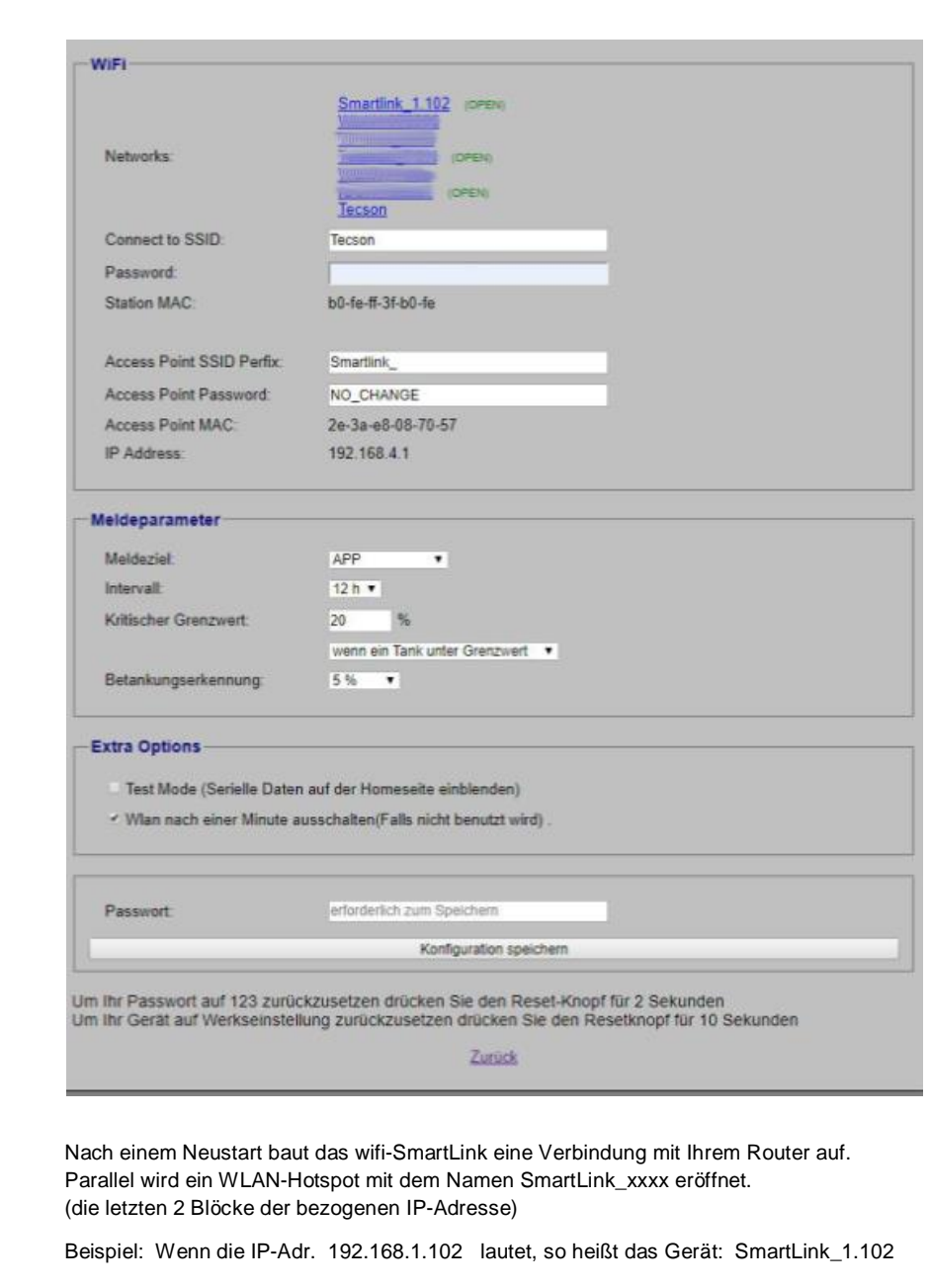

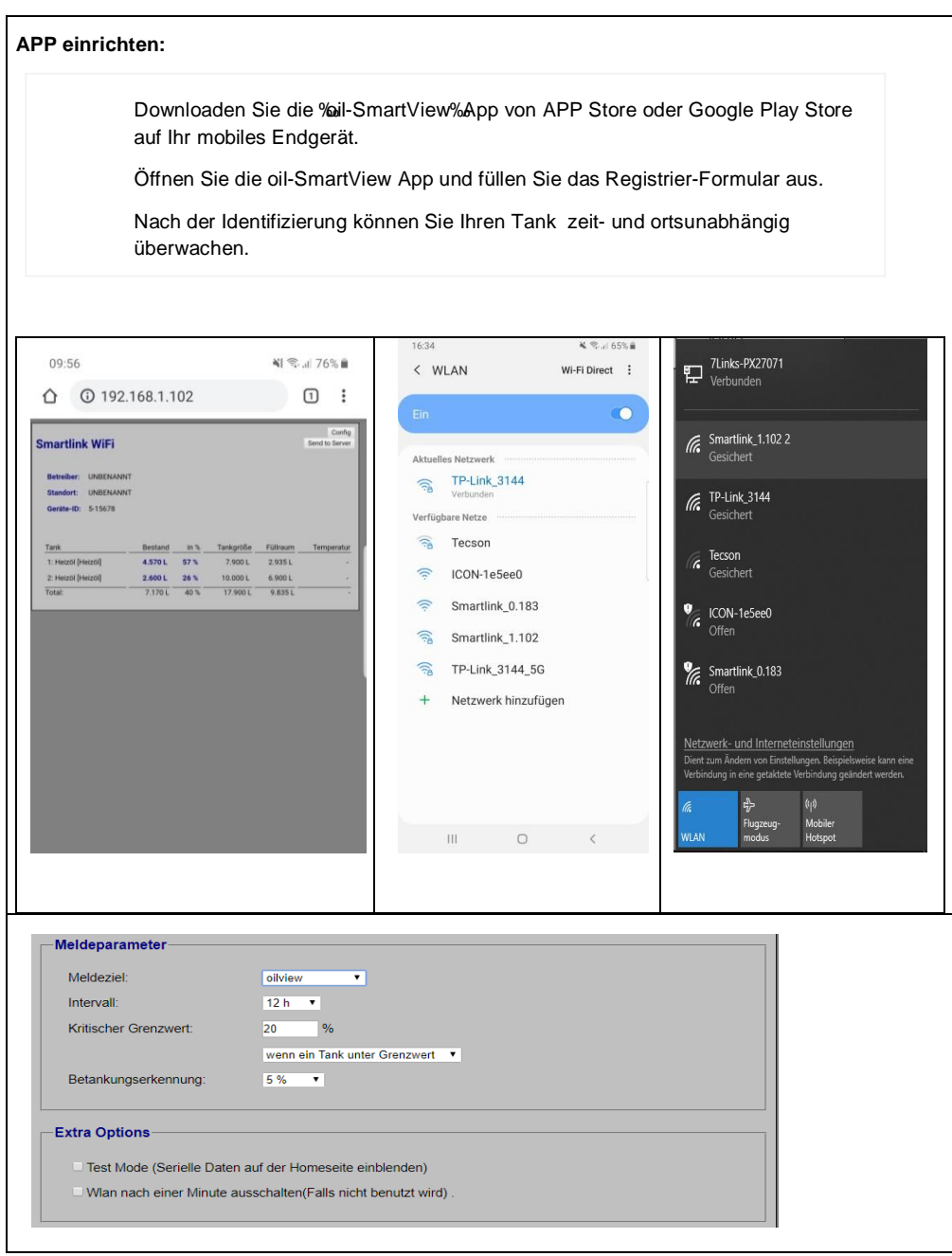

#### **Auf Werkseinstellungen zurücksetzen**

#### a) **Passwort zurücksetzen:**

Drücken Sie am Gehäuse den Reset-Knopf für 2 Sekunden um das Gerätpasswort auf 123 zurückzusetzen.

#### b) **Komplett-Rest auf Auslieferungszustand:**

Drücken und halten Sie den Knopf auf der Wlan-Linkbox für mindestens 10 Sekunden. Sämtliche Einstellungen im Gerät werden damit gelöscht. Sie können anschließend das wifi-SmartLink Gerät jungfräulich neu einstellen.

## **Bedeutung der LED-Blinkfolgen:**

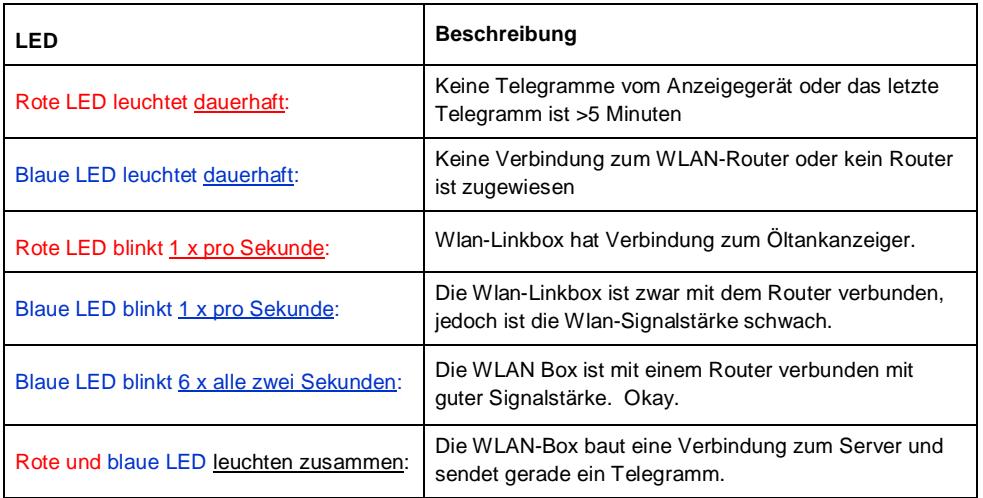

#### **Bedientaste:**

**1 x kurz drücken** = Ändern der Betriebsart '**Normal**' vs. **'Schlafmodus/Sparmodus'**. Wichtig: Nur 1 x kurz drücken, auf keinen Fall länger, sonst führt das wifi-SmartLink Gerät einen Werks-Reset durch. **1 x 2 Sek. drücken** = Damit wird das **Gerätepasswort** auf "123" zurückgesetzt. **1 x 10 Sek. drücken** = Damit wird das **Geräte** komplett seinen **Auslieferungszustand** zurückgesetzlich.